## **Инструкция по авторизации в операционной системе Alt Linux на ПК и подключению к OpenVPN**

После включения ПК операционная система выведет следующее окно авторизации:

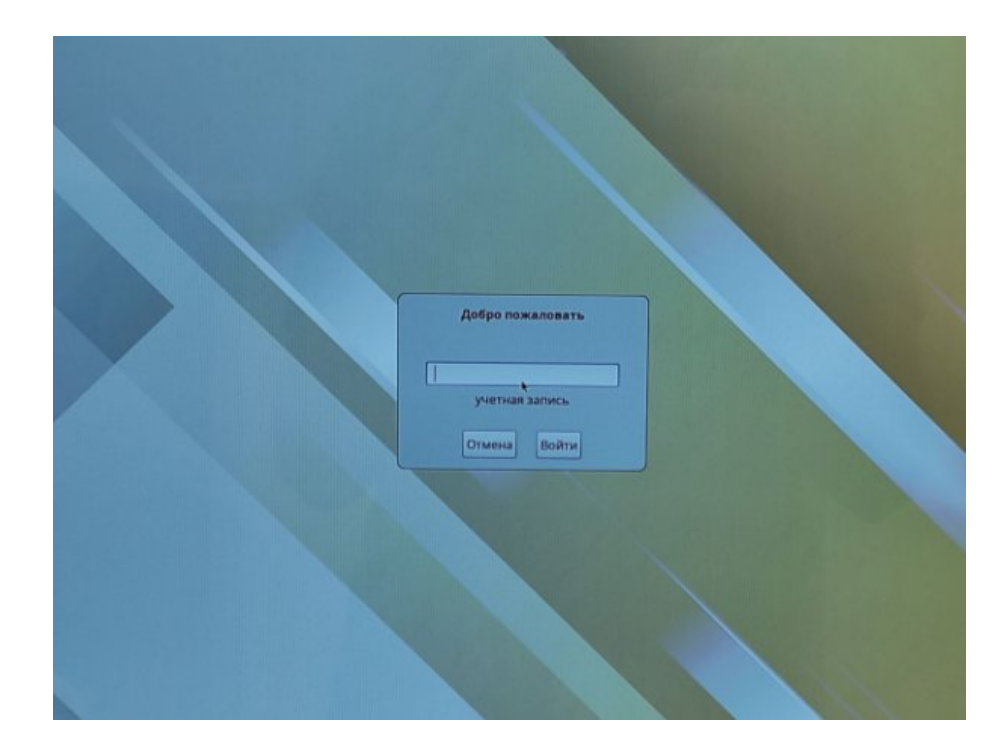

Рисунок 1 – Окно авторизации

В появившемся новом окне в поле Учетная запись необходимо ввести логин от рабочей электронной почты (например, для электронного ящика work email@bmstu.ru в поле логин вводим «work email») и нажимаем Enter или кнопку «Войти».

Если вы **впервые** входите в свою учётную запись, то необходимо воспользоваться **одноразовым** паролем – он автоматически генерируется и отправляются на вашу рабочую электронную почту при её создании (если у вас уже был зарегестрирован корпоративный почтовый ящик ранее, обратитесь в техническую поддержку для получения одноразового пароля, контакты поддержки в конце инструкции). Вводим пароль и нажимаем Enter или кнопку «Войти».

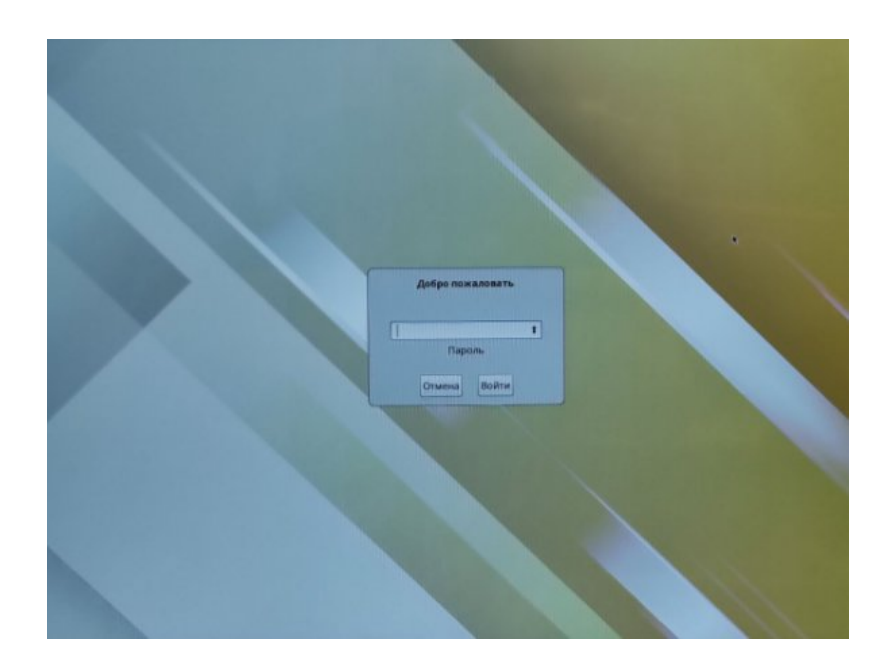

Рисунок 2 – Ввод пароля

В новом окне система предупреждает о необходимости установить постоянный пароль для последующих входов в систему. В поле Текущий пароль повторно вводим одноразовый пароль, использованный на предыдущем этапе, и нажимаем Enter или кнопку «Войти».

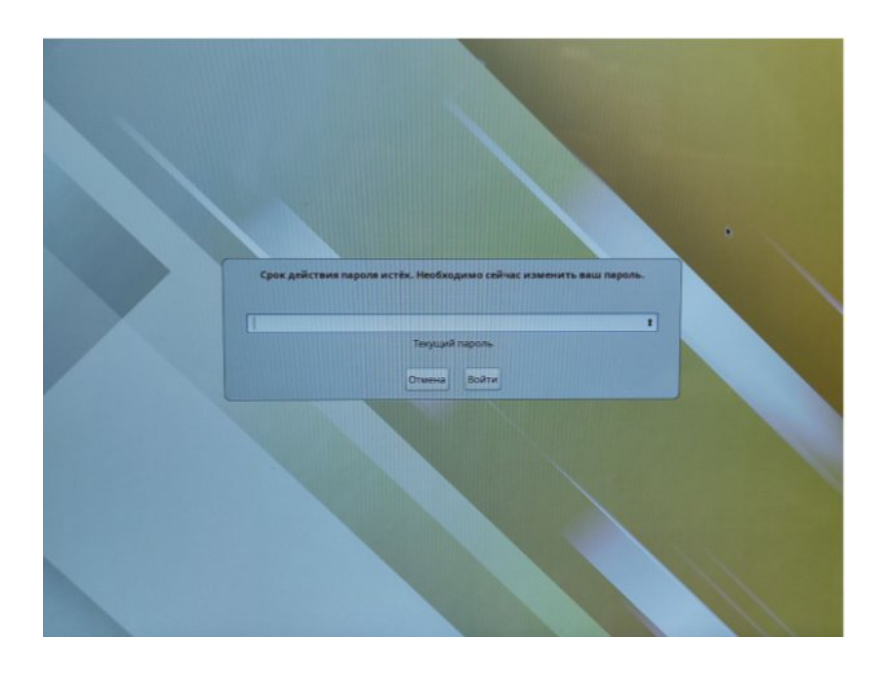

Рисунок 3. – Повторение одноразового пароля

После этого система предложит ввести свой пароль, который вы будете в дальнейшем использовать постоянно. Для этого придумайте пароль, состоящий не менее чем из 6 символов (можно использовать пароль от корпоративной почты), введите его в поле Новый пароль и нажимте Enter.

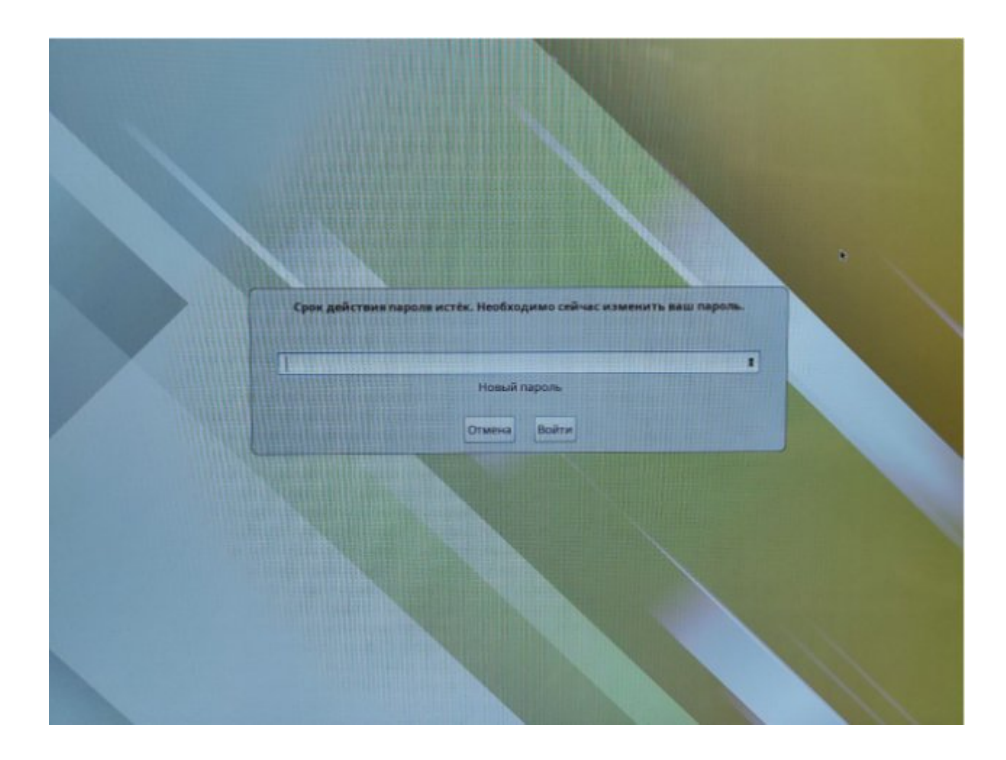

Рисунок 4. – Ввод нового пароля

В следующем окне необходимо еще раз ввести пароль для избежания возможности опечатки. Повторно введите постоянный пароль в поле Введите новый пароль еще раз и нажимите Enter или кнопку «Войти».

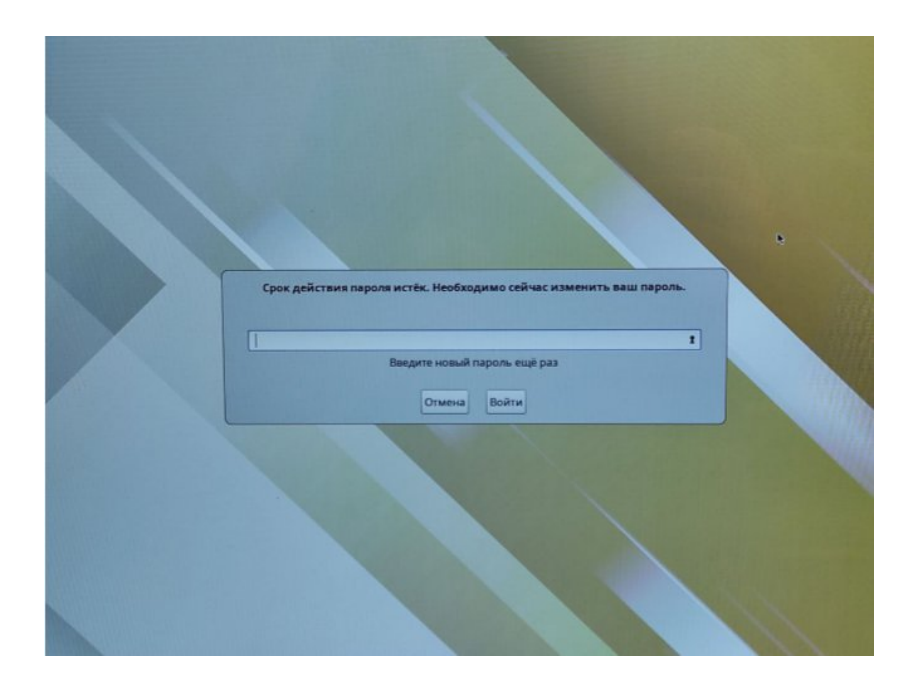

Рисунок 5. – Повторный ввод нового пароля

Если все действия были выполнены верно, пользователь пройдет авторизацию и вы увидите следующий рабочий стол:

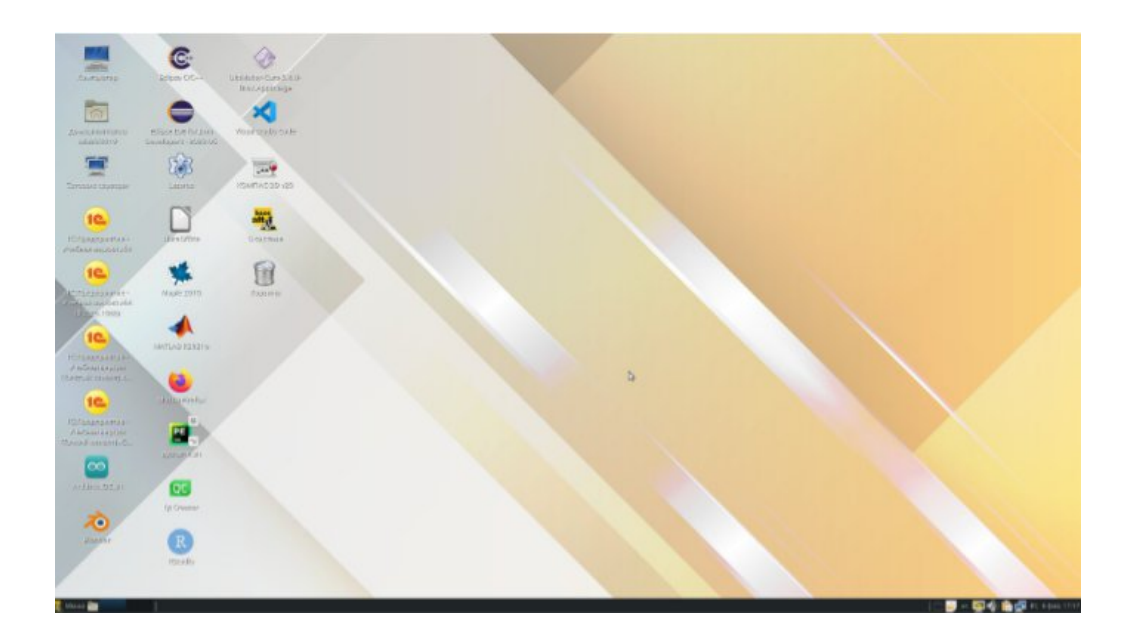

Рисунок 6. – Рабочий стол пользователя

После установки постоянного пароля, используя данную учетную запись, можно войти в систему на любом ПК в кампусе, подключенном к сети.

Для подключения к OpenVPN необходимо нажать на следующий значок в правом нижнем углу экрана:

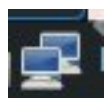

Рисунок 7 – Значок сетевого подключения

В появившемся окне необходимо нажать **Соединения VPN**, а затем «linux-bmstu»:

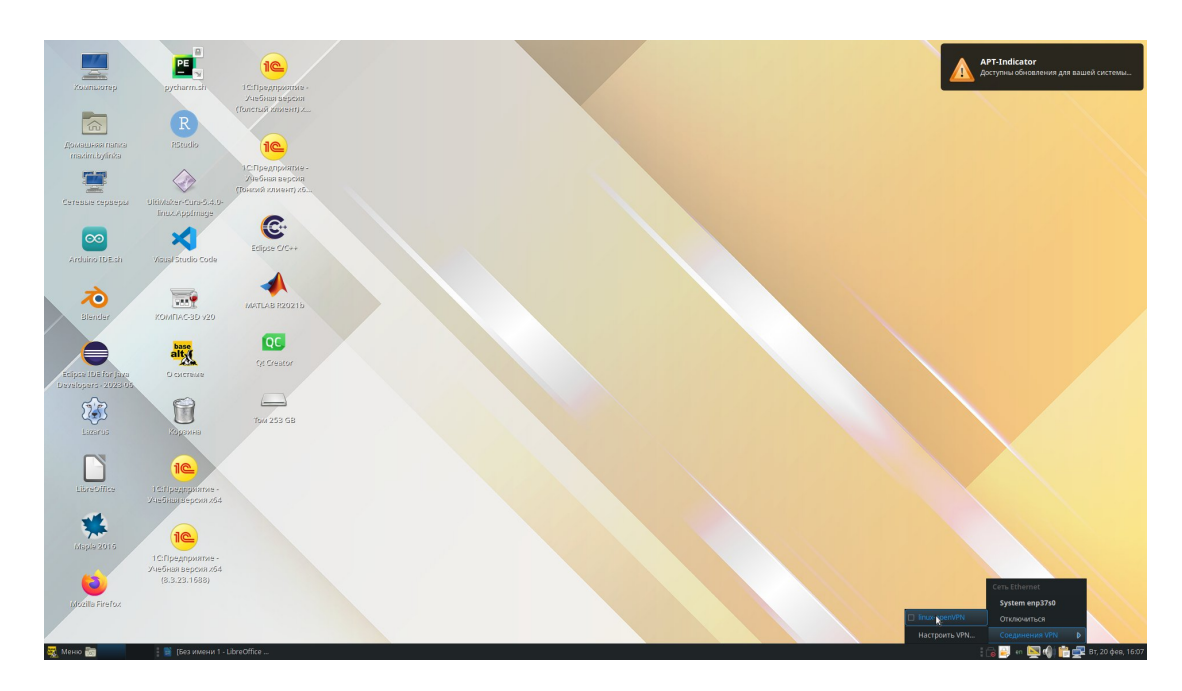

Рисунок 8 – Окно выбора конфигурации

Откроется окно **Аутентификации VPN,** в котором вам потребуется ввести пароль. Данный пароль совпадает с паролем от вашей корпоративной электронной почты.

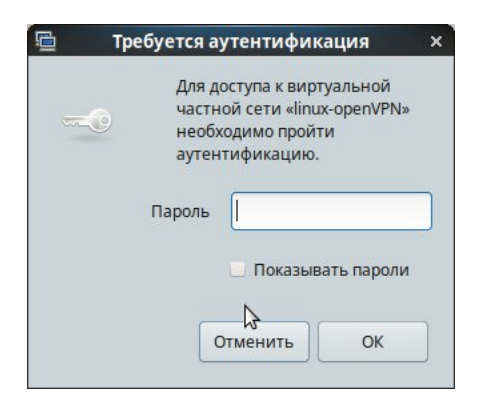

Рисунок 9 – Окно аутентификации VPN

В случае невозможности входа в систему или для сброса пароля обращайтесь в **Отдел информационно-технической поддержки**:

Тел.: +7 (991) 328-29-82

E-mail: help.kf@bmstu.ru

Ауд. 1-3.20